## **2.9.12.2.4. Оформление медицинского документа «Выписка на больного злокачественным новообразованием»**

 Для создания документа «Выписка на больного злокачественным новообразованием» необходимо нажать **«Создать»** в соответствующей таблице обработки **«Рабочее место для работы с Канцер-регистром»** (или перейти в **«Контроль исполнения»** - **«Канцер-регистр»** - **«Выписка на больного злокачественным новообразованием»**).

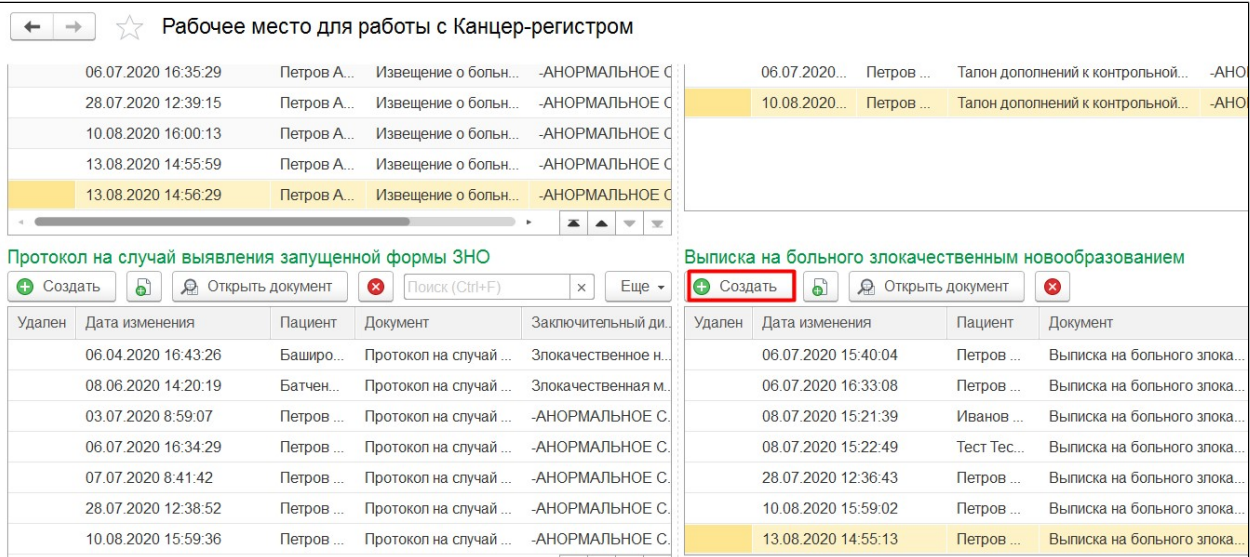

В результате откроется форма создания документа. Далее необходимо заполнить все поля и нажать **«Провести»**, затем **«Отправить в Канцер-регистр»**.

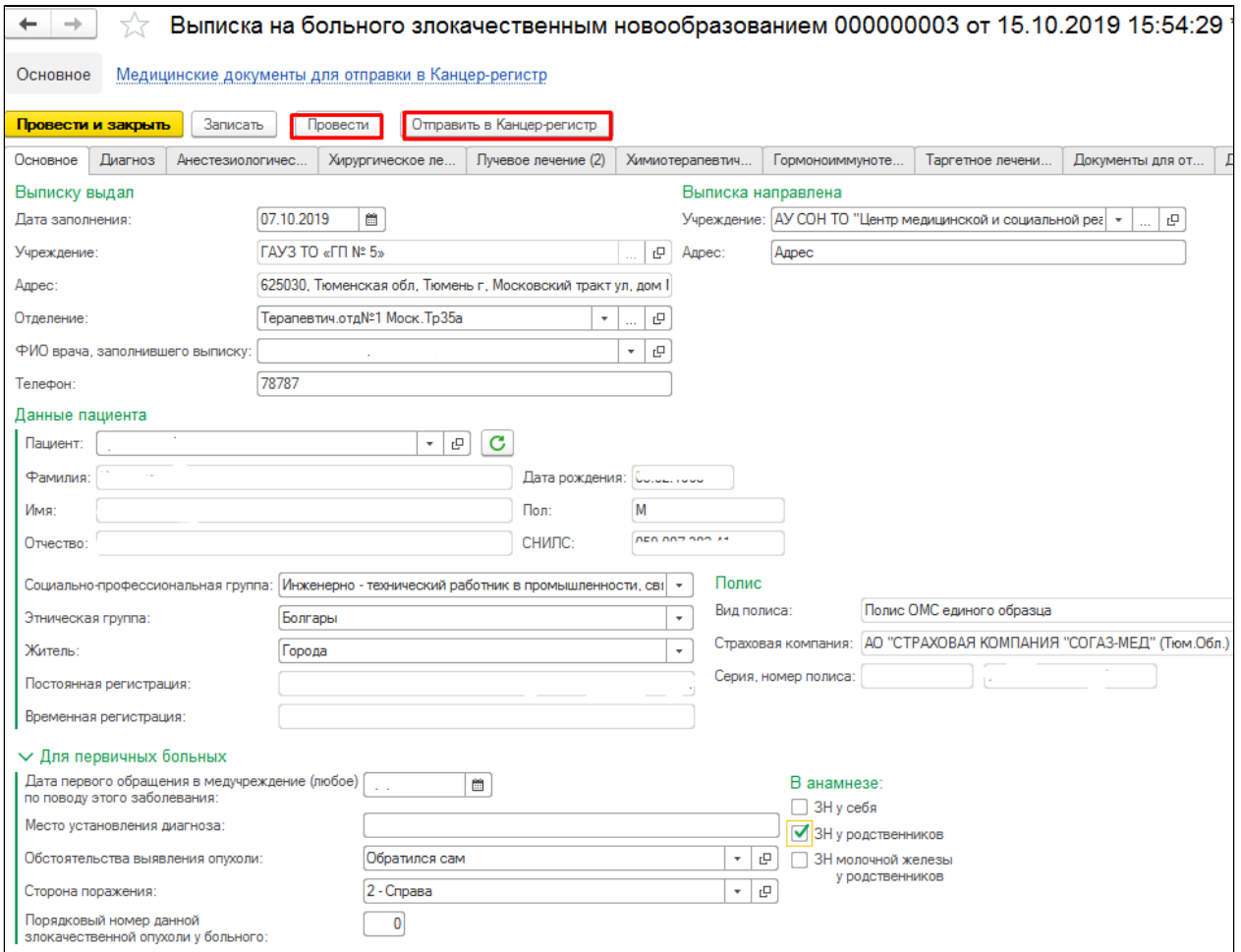

Документ отправится в канцер-регистр и в столбце статус отобразится актуальный статус документа. По мере изменения статусов в канцер-регистре будут изменяться статусы созданных документов в системе.

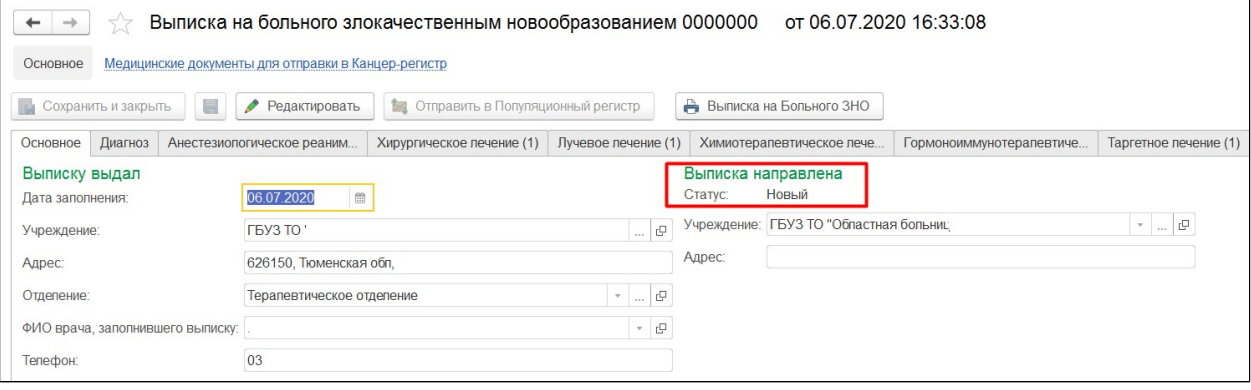

Предварительно необходимо заполнить вкладку «Диагноз».

![](_page_2_Picture_9.jpeg)

Заполнение вкладки «Анестезиологическое реанимационное пособие».

![](_page_2_Picture_10.jpeg)

Заполнение вкладки «Хирургическое лечение».

![](_page_3_Picture_27.jpeg)

## Заполнение вкладки «Лучевое лечение».

![](_page_3_Picture_28.jpeg)

Заполнение вкладки «Химиотерапевтическое лечение».

![](_page_3_Picture_29.jpeg)

Заполнение вкладки «Гормоноиммунотерапевтическое лечение».

![](_page_3_Picture_30.jpeg)

Заполнение вкладки «Таргетное лечение».

![](_page_3_Picture_31.jpeg)

А так же предварительно в извещение необходимо приложить документы по пациенту с помощью команды «Добавить» на вкладке «Документы для отправки».

![](_page_4_Picture_1.jpeg)